## **A Quick Student Guide to Google Drive**

#### What is Google Drive?

Google Drive is part of the Google Apps for Education package, which we use at Woodbridge to provide a simple and effective means of storing and sharing files with our students

#### Accessing Google Drive:

Students will be able to access the Drive through their Google Accounts by selecting the Google Drive Logo on the school website[:](http://www.woodbridgehigh.co.uk/) [www.woodbridgehigh.co.uk](http://www.woodbridgehigh.co.uk/)

Google Drive Logo:

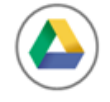

As Google Drive is part of Google apps for Education, students will be able to log on using the same Username and Password that they use to access their school emails

**i.e.**

## Google

# Set up Chrome

Sign in to get your bookmarks, history and settings on all your devices. Learn more

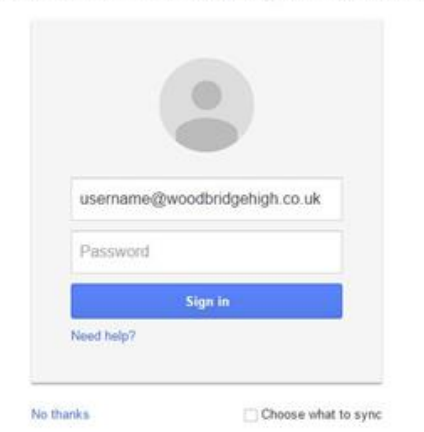

#### Google Drive in 3 Simple Steps:

### **Step 1:**

Resources in the new Google Drive are organised by Year band. Once logged on, students will be presented with the following screen from which to select their appropriate year group:

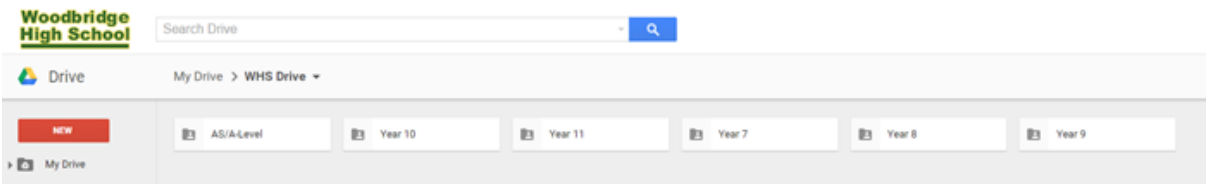

\*please note: It may be the case that the WHS Drive does not automatically appear if you are already logged onto your Google Account. If so then you will need to logout again or press F5 on the keypad to refresh*.* If this does not work then you can also search for 'WHS Drive' in the search bar at the top.

## **Step 2:**

From here students will be able to find resources according to subject by selecting one of the subject folders:

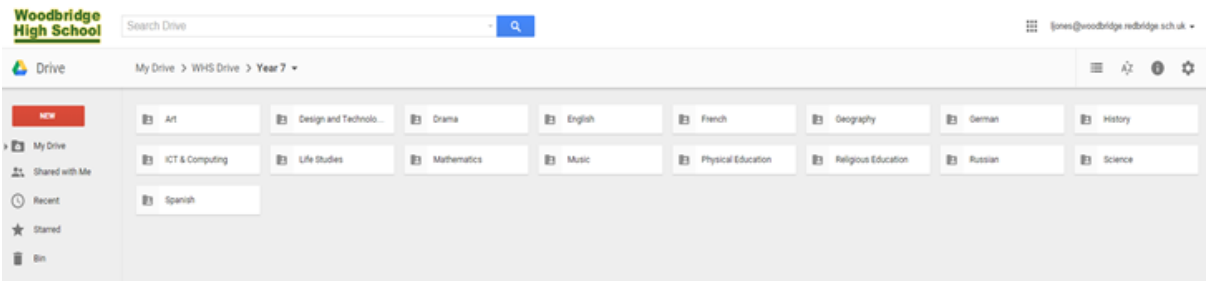

#### **Step 3:**

All Resources will be available for students to download from the Drive should they wish to do so by simply selecting the document and then selecting the download icon:

 $\mathcal{L}$ 

 $\pm$ 

#### **i.e.**

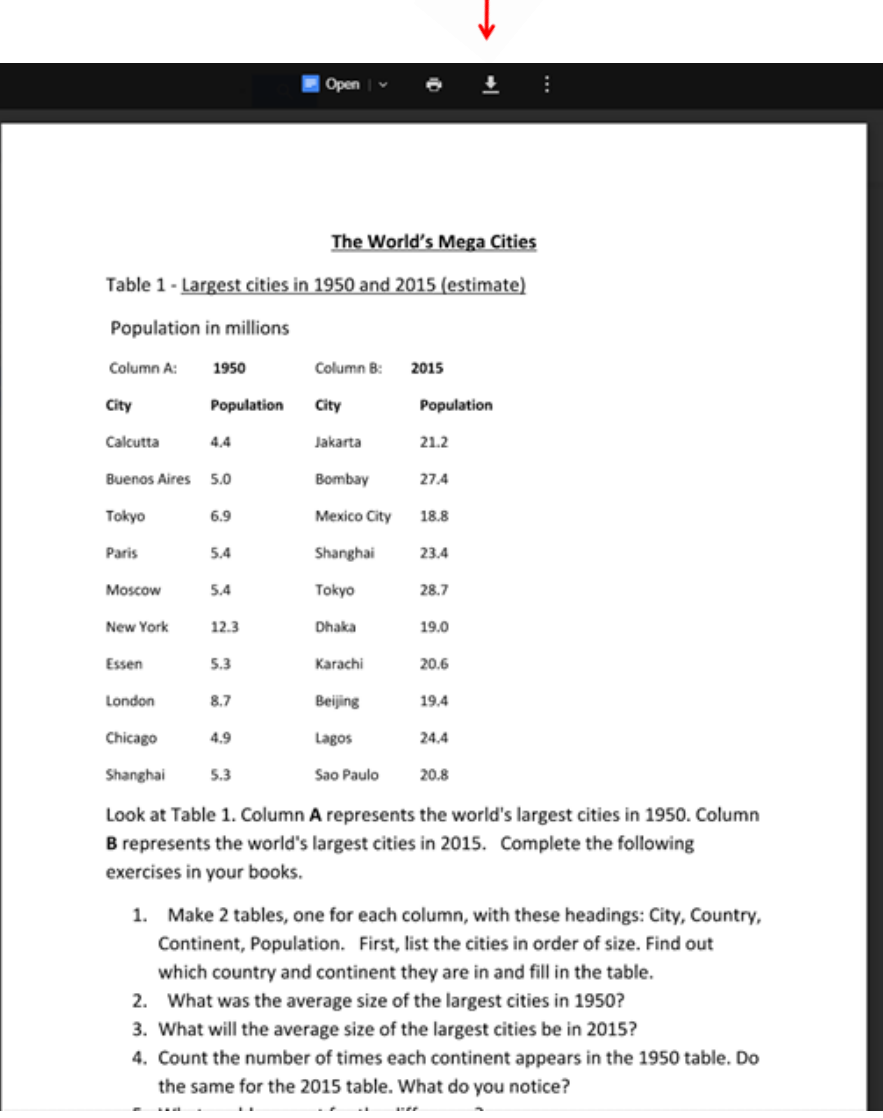